## **Dell S3422DWG显示器**

## Dell Display Manager 用户指南

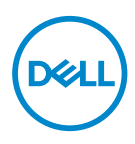

**型号:S3422DWG**

**注:"注"表示可以帮助您更好使用显示器的重要信息。**

**注意:"注意"表示如果不按照说明进行操作,可能造成硬件损坏或数据丢失。 警告:"警告"表示可能会造成财产损失、人身伤害或死亡。**

**版权所有 © 2021 Dell Inc.或其子公司。保留所有权利。**Dell、EMC以及其他商标是Dell Inc.或其子公 司的商标。其他商标可能是其各自所有者的商标。

 $2021 - 05$ 

Rev. A00

# 目录

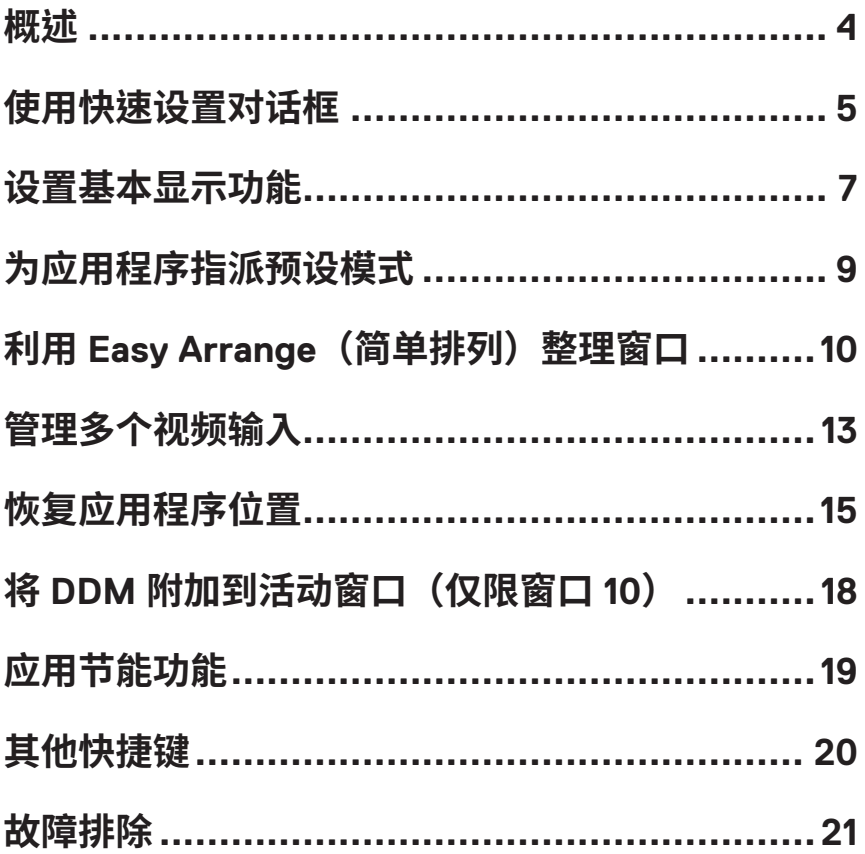

<span id="page-3-0"></span>**概述**

Dell Display Manager 是一个 Windows 应用程序,可管理一台或一组显示器。在 特定的 Dell 型号上,可以通过它来手动调整所显示的图像、自动设置指派、能 耗管理、图像旋转、以及其他一些功能。安装后,每次系统启动时,Dell Display Manager 都会运行并在通知托盘中显示其图标。将鼠标悬停在通知托盘图标上 时,可以查看与系统相连的显示器的信息。

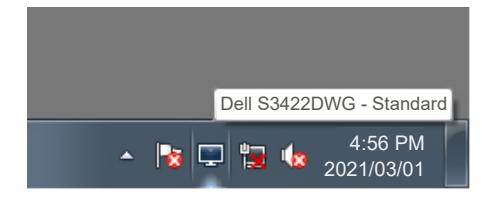

**注:Dell Display Manager 使用 DDC/CI 通道与显示器进行通讯。请确保在如 下所示的菜单中启用 DDC/CI。**

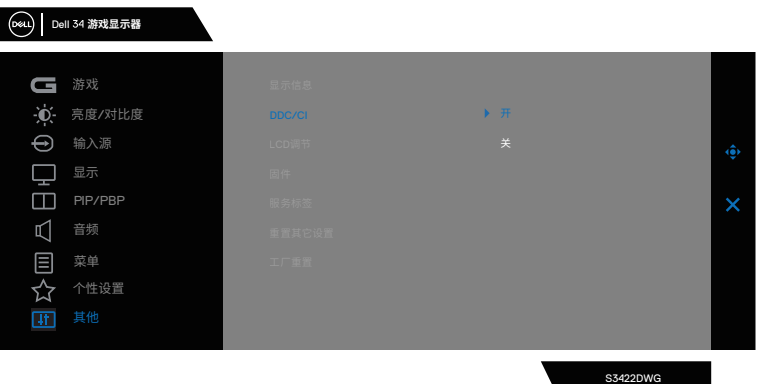

## <span id="page-4-0"></span>**使用快速设置对话框**

单击 Dell Display Manager 的通知托盘图标时,会打开 **Quick Settings(快速设 置)**对话框。当有多个支持的 Dell 型号连接到系统时,可以使用所提供的菜单来 选择特定的目标显示器。在 **Quick Settings(快速设置)**对话框中,可以方便 地调整显示器的亮度和对比度。您可以选择 **Manual Mode(手动模式)**或 **Auto Mode(自动模式)**,并且可以更改屏幕分辨率。

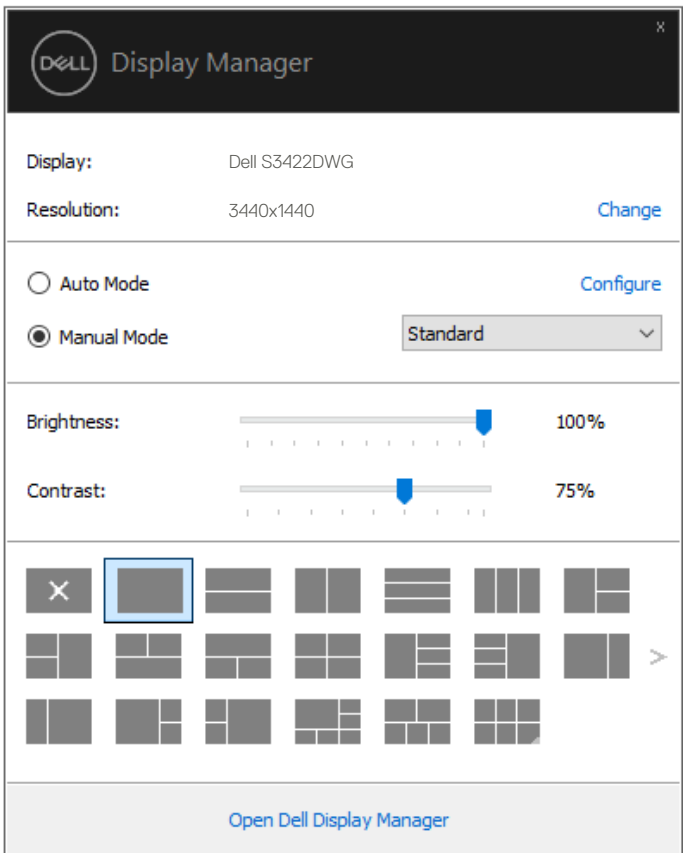

在 **Quick Settings(快速设置)**对话框中,还可以访问 Dell Display Manager 的 高级用户界面,以调整基本功能、配置自动模式、以及访问其他功能。

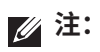

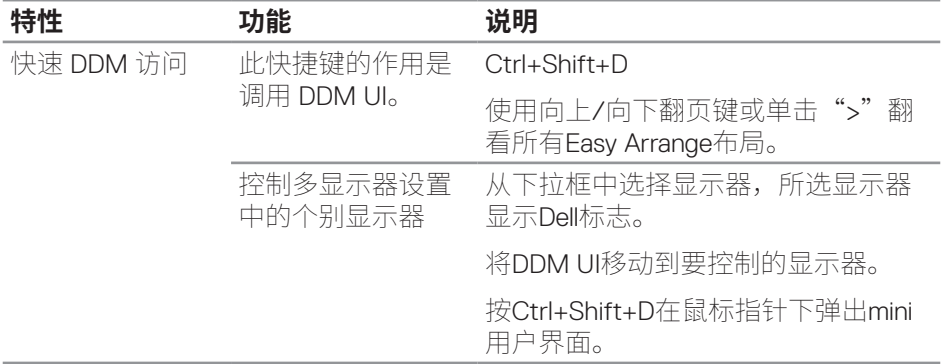

 $(\overline{DCLL})$ 

## <span id="page-6-0"></span>**设置基本显示功能**

您可以选择 **Manual Mode(手动模式)**以手动选择预设模式,或者选择 **Auto Mode(自动模式)**以根据活动的应用程序来应用预设模式。当预设模式发生 变更时,会显示一条屏幕消息,指明当前预设模式。所选显示器的 **Brightness (亮度)**和 **Contrast(对比度)**还可以直接在 **Basic(基本)**标签中进行调整。

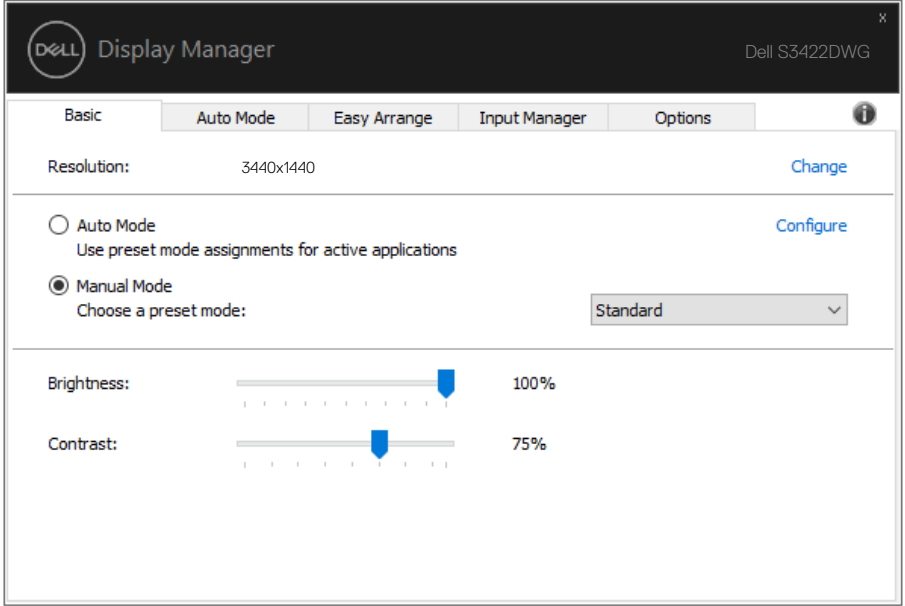

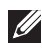

**注:连接了多台 Dell 显示器时,可以选择"Enable display matrix control(启 用显示器矩阵控制)"将亮度、对比度和颜色预设控制应用于所有显示器。**

$$
\text{overset{1}{E}} \text{基本是示
$$

DØL

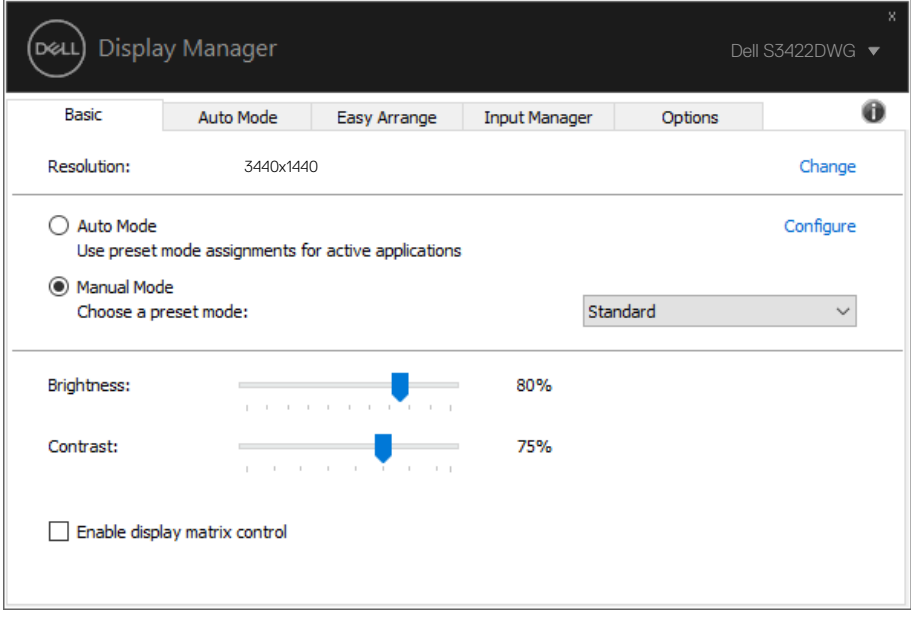

(dell

## <span id="page-8-0"></span>**为应用程序指派预设模式**

在 **Auto Mode(自动模式)**标签中,可以将特定预设模式和特定应用程序关联 在一起,以自动应用该模式。在启用了 **Auto Mode(自动模式)**的情况下,每 当关联应用程序激活时,Dell Display Manager 自动切换至相应的 **Preset Mode (预设模式)**。为特定应用程序指派的 **Preset Mode(预设模式)**在每台连接的 显示器上可以是相同的,也可以因显示器不同而异。

Dell Display Manager 针对许多主流应用程序进行了预先配置。如要在指派列表中 添加新应用程序,只需将应用程序从桌面、Windows 开始菜单或其他地方拖放到 当前列表即可。

### **注:不支持为批处理文件、脚本、加载程序、以及非可执行文件(如 zip 归档或打 包文件)等指派预设模式。**

您还可以配置每当以全屏模式运行 Direct3D 应用程序时使用的游戏预设模式。如 要阻止应用程序使用模式,可以为其指派不同的预设模式。

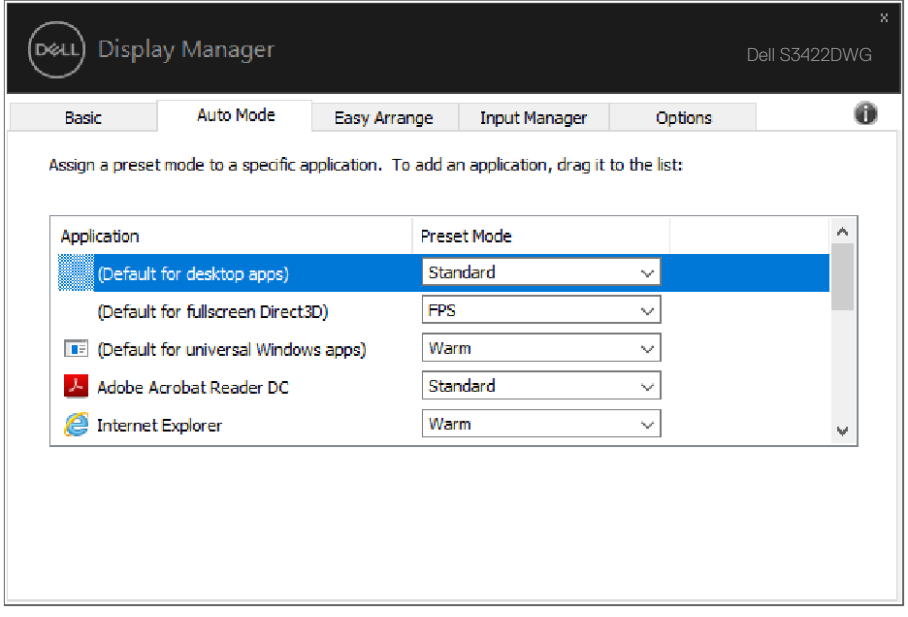

## <span id="page-9-0"></span>**利用 Easy Arrange(简单排列)整理窗口**

在支持的 Dell 显示器上,可以利用 **Easy Arrange(简单排列)**标签,按照预 定义的一个布局,通过在各个区域中拖动已打开的窗口来方便地排列它们。按 ">"或使用向上翻页 / 向下翻页键查找更多布局。如要创建自定义布局,请排 列已打开的窗口,然后单击 **Save(保存)**。

在开始使用 **Easy Arrange(简单排列)**前,先选择一台目标显示器,然后选择 一种预定义的布局。该布局的各个区域在显示器上临时显示出来。接下来,在显 示器区域中拖动开窗口。在窗口拖动期间,显示当前窗口布局,当窗口经过一个 区域时,该区域变为活动区域并高亮显示。在任何时候,都可以将窗口拖入当前 区域,从而使窗口位于该区域中。

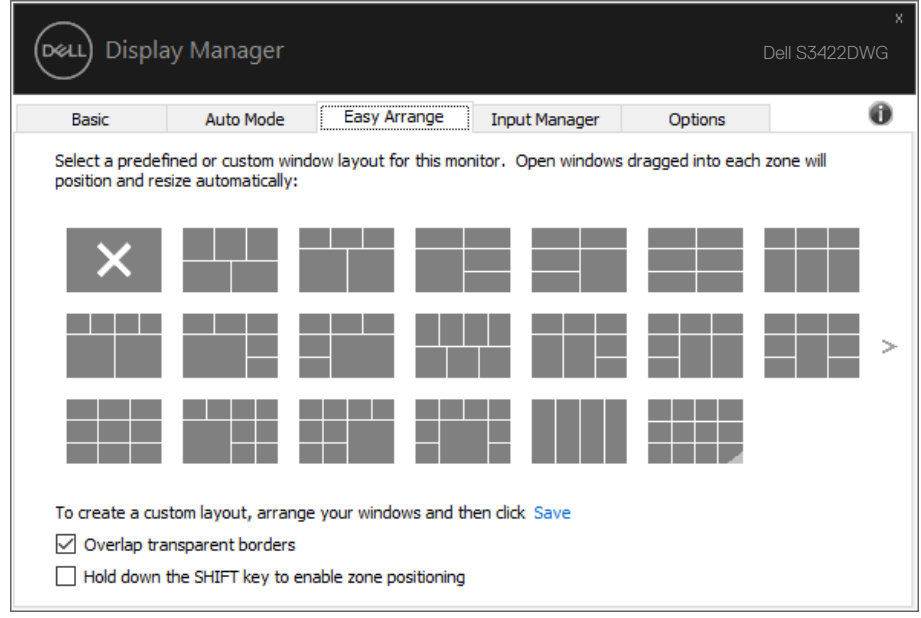

如要创建自定义的窗口布局,请先在桌面上确定最多 10 个窗口的尺寸和位置, 然后单击 **Easy Arrange(简单排列)**中的保存链接。这些窗口的尺寸和位置另 存为一个自定义的布局,并为该自定义布局创建一个图标。

### **注:此选项不保存或记忆打开的应用程序。只保存窗口的尺寸和位置。**

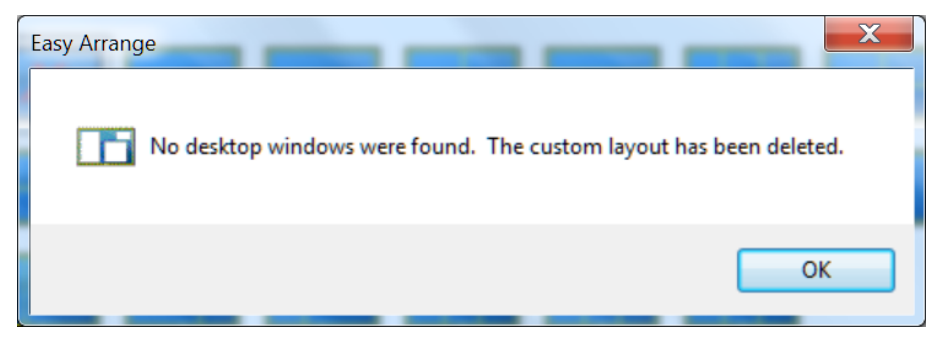

如要使用自定义布局,请选择该自定义布局的图标。如要删除当前保存的自定义 布局,请关闭桌面上的所有窗口,然后单击 **Easy Arrange(简单排列)**中的保 存链接。

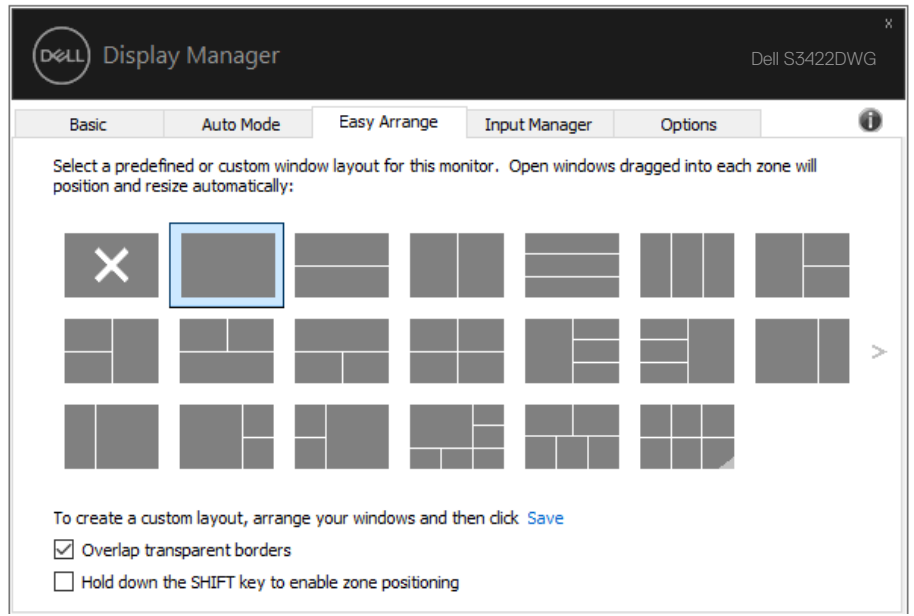

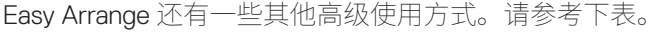

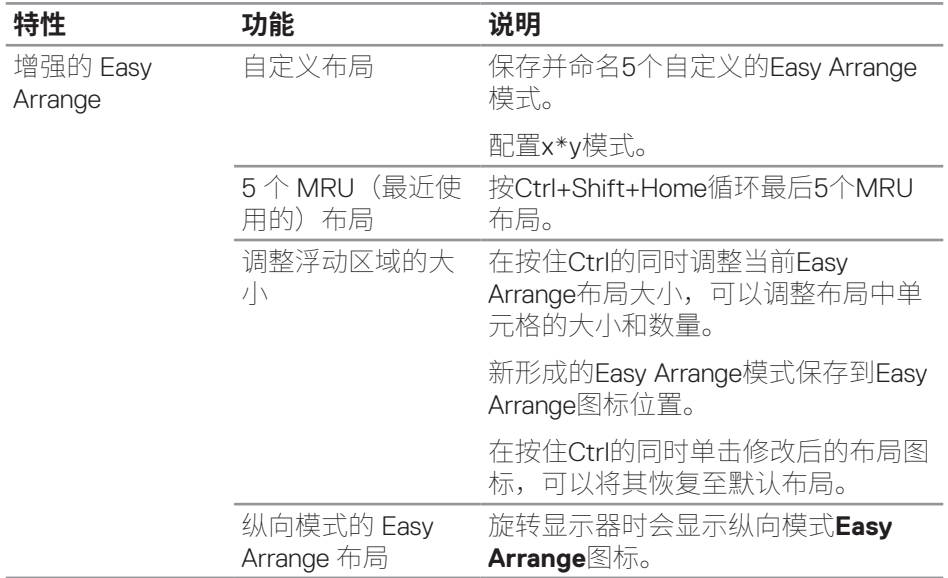

### **注:应用程序可能需要其应用程序窗口的最低有效分辨率。如果 Easy Arrange 区域小于所需的窗口大小,则该应用程序可能不适合该区域。**

(deli

### <span id="page-12-0"></span>**管理多个视频输入**

Input Manager (输入管理器)标签提供多种便捷方式,供您管理与 Dell 显示器 相连的多个视频输入。它能让您在使用多台电脑时轻松切换输入。

显示器可用的所有视频输入端口会一一列出。您可以根据需要为每个输入指定一 个名称。请在编辑之后保存所作的更改。

您可以定义一个快捷键,用于快速切换到您喜欢的输入;如果您经常使用两个输 入,还可以定义另一个快捷键,用于快速切换两个输入。

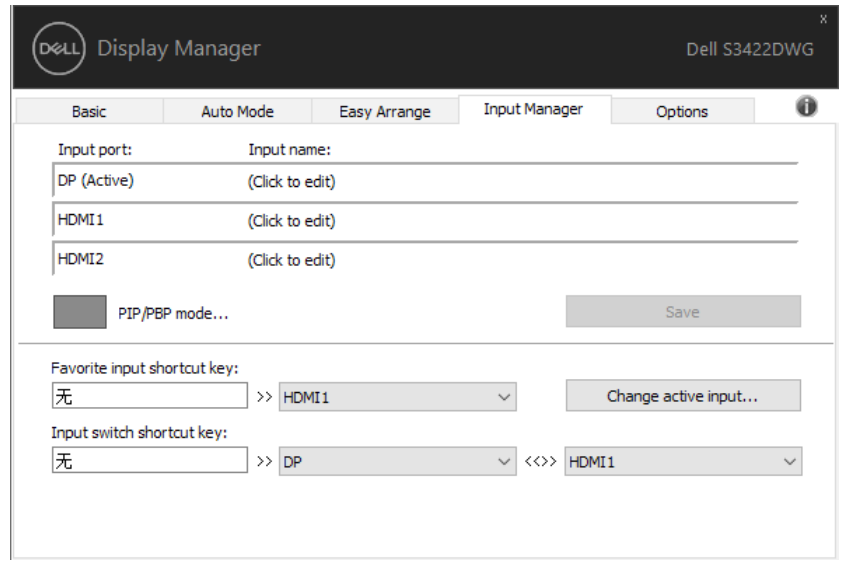

### **注:即使显示器在显示来自另一台电脑的视频,DDM 也会与您的显示器进行 通讯。您可以在常用的 PC 上安装 DDM,通过它来切换输入。您也可以在与显 示器相连的其他 PC 上安装 DDM。**

单击 PIP/PBP mode (PIP/PBP 模式) 选择按钮以设置首选配置。可用的模式 包括 Off (关)、PIP Small (小画面)、PIP Large (大画面)和 PBP (并排画 面)。

DØL

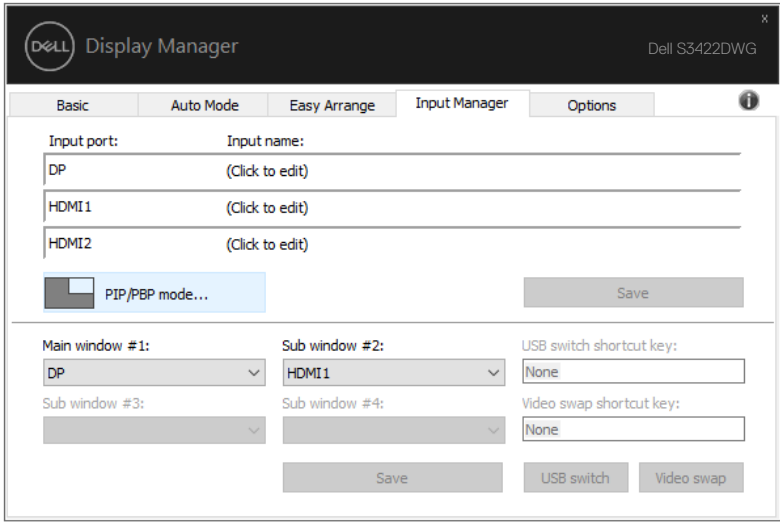

您可以选择主窗口和子窗口的视频输入。请在选择之后保存所作的更改。

您可以定义一个快捷键以在主窗口和子窗口之间快速切换视频输入。

单击 Video swap(视频切换)按钮或使用定义的 Video swap shortcut key(视频 切换快捷键)在主窗口和子窗口之间切换视频输入。

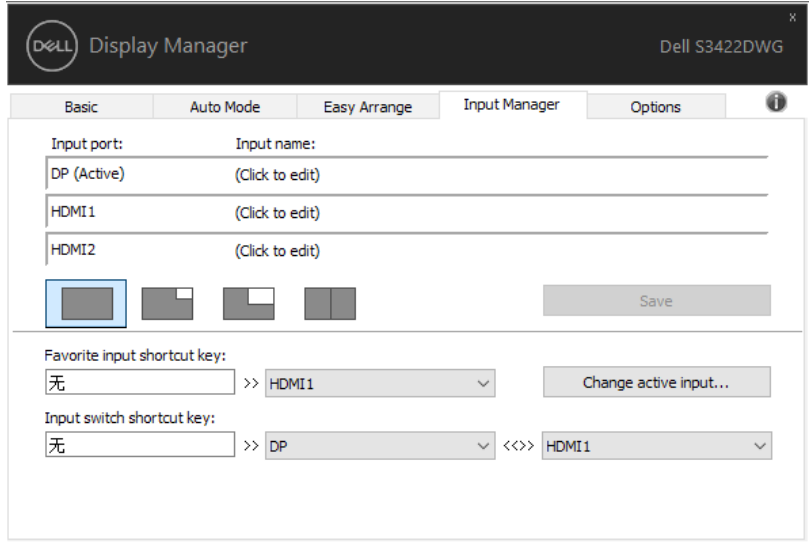

## <span id="page-14-0"></span>**恢复应用程序位置**

将计算机重新连接到显示器时,DDM 可以帮助您将应用程序窗口恢复到它们的 位置。通过右键单击通知托盘中的 DDM 图标,可以快速访问此功能。

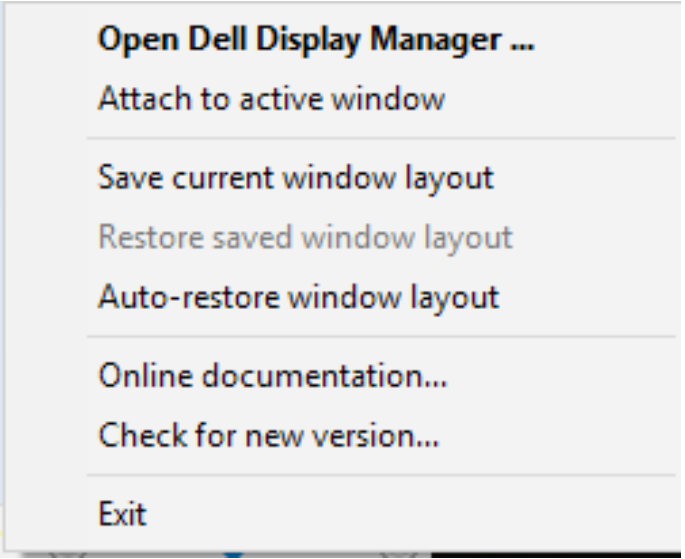

如果选择"Auto-restore window layout (自动恢复窗口布局)",DDM 会跟 踪并记忆应用程序窗口的位置。将 PC 重新连接到显示器时, DDM 可以自动将 应用程序窗口置于它们原来的位置。

ε  
\n
$$
\sqrt{2}
$$

\n $\sqrt{2}$ 

\n $\sqrt{2}$ 

\n $\sqrt{2}$ 

\n $\sqrt{2}$ 

\n $\sqrt{2}$ 

\n $\sqrt{2}$ 

\n $\sqrt{2}$ 

\n $\sqrt{2}$ 

\n $\sqrt{2}$ 

\n $\sqrt{2}$ 

\n $\sqrt{2}$ 

\n $\sqrt{2}$ 

\n $\sqrt{2}$ 

\n $\sqrt{2}$ 

\n $\sqrt{2}$ 

\n $\sqrt{2}$ 

\n $\sqrt{2}$ 

\n $\sqrt{2}$ 

\n $\sqrt{2}$ 

\n $\sqrt{2}$ 

\n $\sqrt{2}$ 

\n $\sqrt{2}$ 

\n $\sqrt{2}$ 

\n $\sqrt{2}$ 

\n $\sqrt{2}$ 

\n $\sqrt{2}$ 

\n $\sqrt{2}$ 

\n $\sqrt{2}$ 

\n $\sqrt{2}$ 

\n $\sqrt{2}$ 

\n $\sqrt{2}$ 

\n $\sqrt{2}$ 

\n $\sqrt{2}$ 

\n $\sqrt{2}$ 

\n $\sqrt{2}$ 

\n $\sqrt{2}$ 

\n $\sqrt{2}$ 

\n $\sqrt{2}$ 

\n $\sqrt{2}$ 

\n $\sqrt{2}$ 

\n $\sqrt{2}$ 

\n $\sqrt{2}$ 

\n $\sqrt{2}$ 

\n $\sqrt{2}$ 

DEL

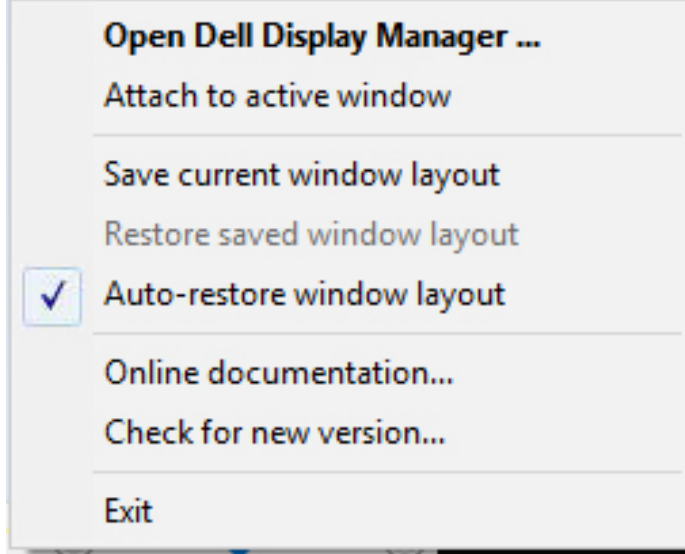

如果在移动应用程序窗口后希望返回一个喜欢的布局,可以先"**Save current window layout(保存当前窗口布局)**",在以后"**Restore saved window layout(恢复保存的窗口布局)**"。

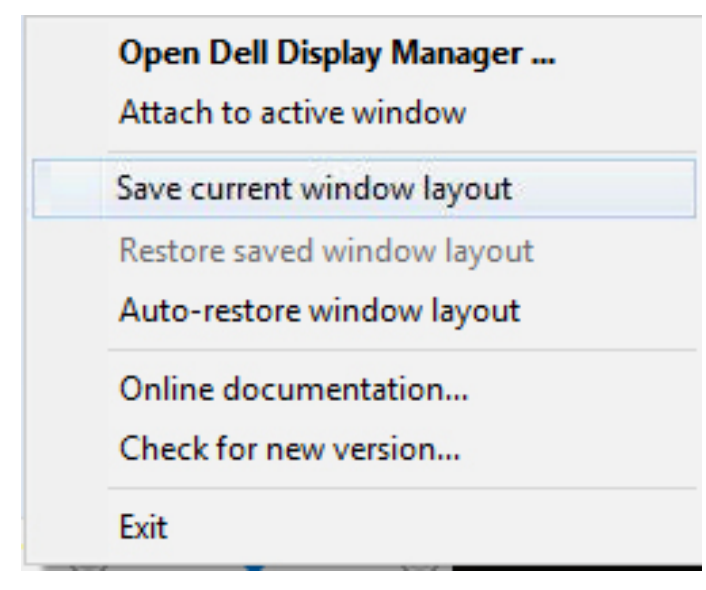

您可以在日常工作中使用不同型号或分辨率的显示器,并且可以对它们应用不同 的窗口布局。DDM 可以了解您重新连接的显示器,并相应地恢复应用程序的位 置。如需更换显示器矩阵配置中的一台显示器,可以在更换前保存窗口布局,在 安装新显示器后恢复布局。

### **注:为了从此功能中受益,应使应用程序保持运行。DDM 不会启动应用程序。**

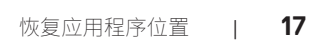

# <span id="page-17-0"></span>**将 DDM 附加到活动窗口(仅限窗口 10)**

DDM 图标可以附加到您正在处理的活动窗口。单击此图标可以轻松访问以下功 能。

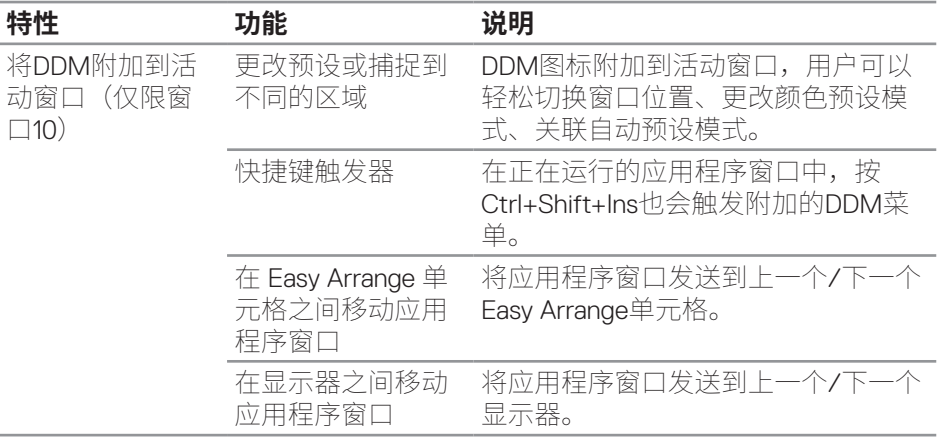

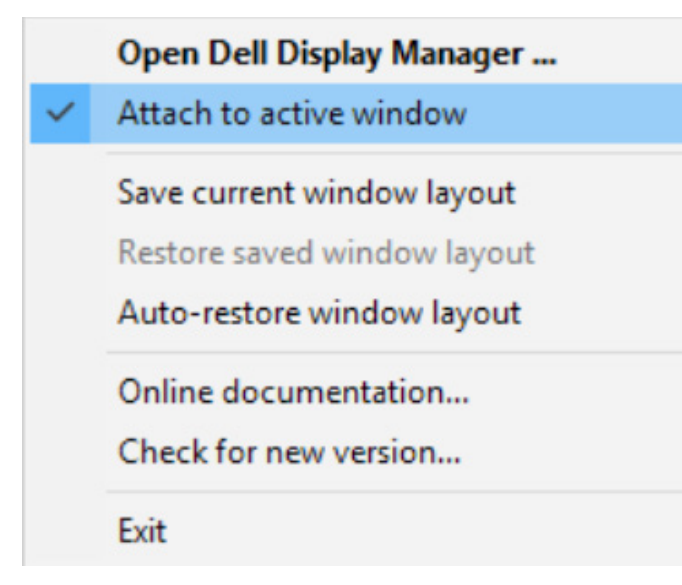

DELL

## <span id="page-18-0"></span>**应用节能功能**

在支持的 Dell 型号上,**Options(选项)**标签提供 PowerNap 节能选项。您可以 选择将显示器的亮度设在最低,或者在激活屏幕保护程序时使显示器进入睡眠状 态。

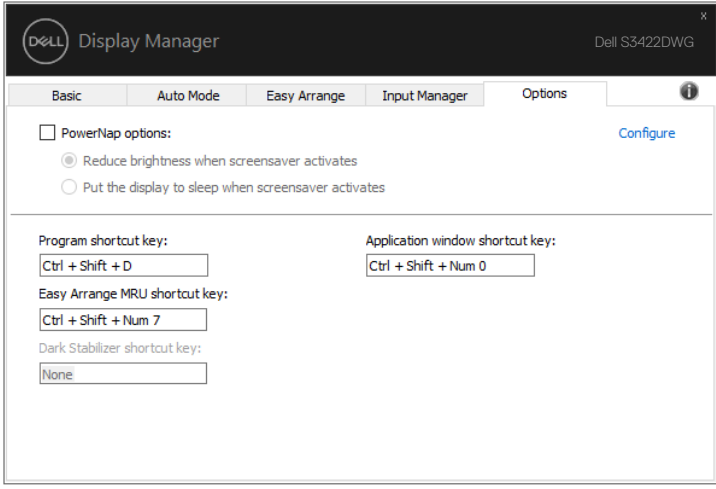

### **注:Dark Stabilizer 快捷键仅在选择 FPS、RTS 或 RPG 预设模式时可用。**

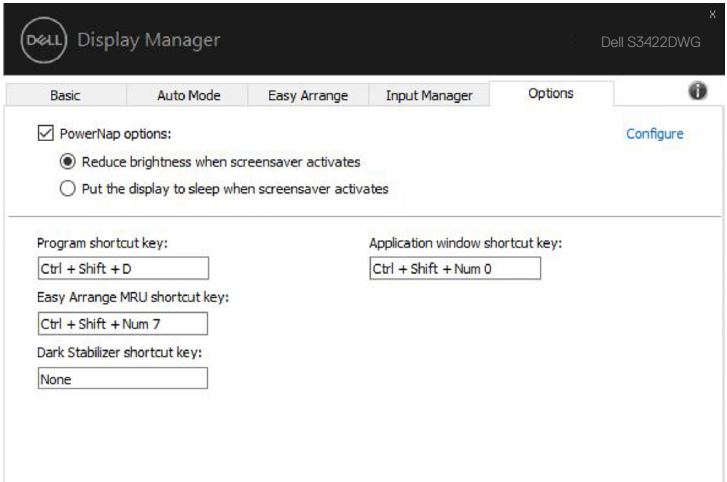

DØL

## <span id="page-19-0"></span>**其他快捷键**

以下操作可以定义快捷键,您可以定义快捷键来执行这些操作:

- Program shortcut key (程序快捷键): 快速打开Quick Settings (快速设 置)对话框。
- Easy Arrange MRU shortcut key (简单排列MRU快捷键): 快速应用最近 使用的5个窗口布局。
- Application window shortcut key(应用程序窗口快捷键):启动Auto Mode (自动模式) 和Easy Arrange (简单排列) 下的选项快捷菜单。
- Dark Stabilizer shortcut key (Dark Stabilizer快捷键):快速提高黑暗游戏 场景下的可见性。

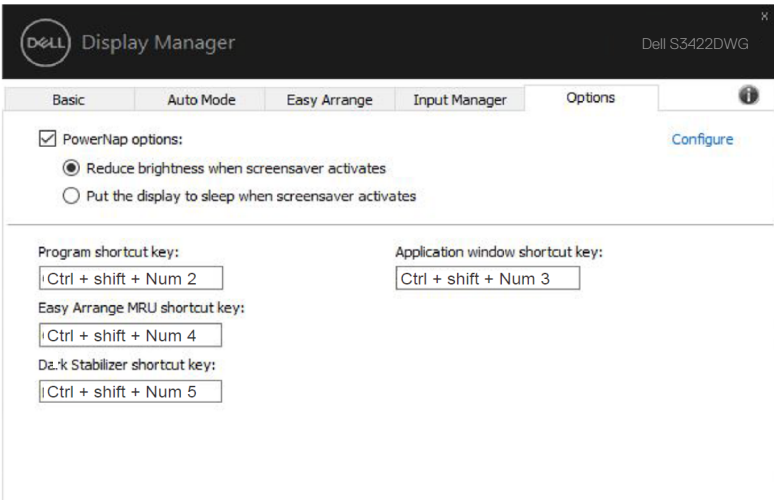

DELL

## <span id="page-20-0"></span>**故障排除**

如果 DDM 无法配合您的显示器工作,DDM 会在通知托盘上显示以下图标。

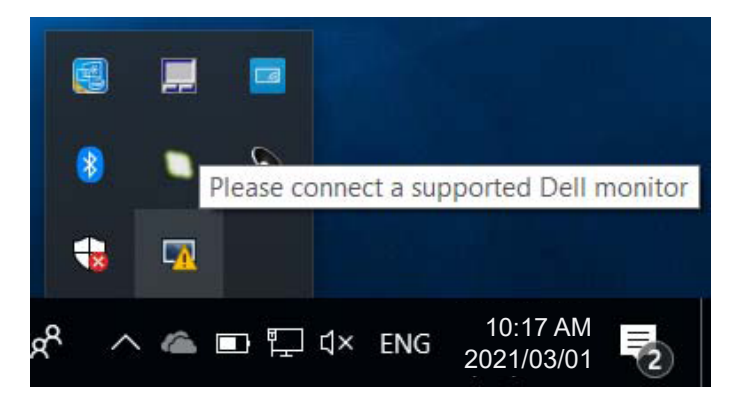

单击此图标,**DDM** 显示更详细的错误信息。

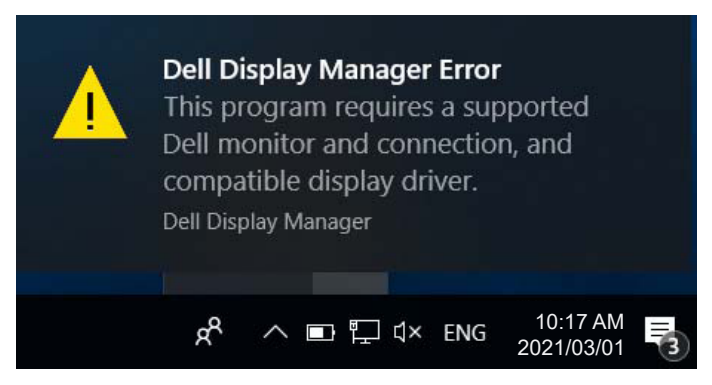

请注意,DDM 只能配合 Dell 品牌显示器使用。如果您使用其它制造商的显示 器,DDM 不会支持它们。

如果 DDM 无法检测和 / 或与支持的 Dell 显示器通讯,请采取以下措施排除故障 : **1.** 确保视频线正确连接到显示器和PC,特别是接头应牢固插入到位。

- **2.** 检查显示器OSD,确保DDC/CI已启用。
- **3.** 确保您安装了图形厂商(Intel、AMD、NVidia等)的正确和最新的显示器驱动 程序。显示器驱动程序经常会造成DDM故障。
- **4.** 移除显示器和图形端口之间的任何扩展坞、线缆延长器或转换器等。有些廉 价的延长器、集线器或转换器可能不正确支持DDC/CI并造成DDM故障。若 此类设备的驱动程序有最新版本,请更新驱动程序。

$$
\widehat{\text{ReLU}}
$$

**5.** 重新启动系统。

DDM 可能无法配合以下显示器工作 :

- 2013年以前的Dell显示器型号和D系列Dell显示器。有关详细信息,请访问 Dell产品支持网站
- 使用Nvidia G-sync技术的游戏显示器
- 虚拟和无线显示器不支持DDC/CI
- 有些早期的DP 1.4显示器型号,可能需要使用显示器OSD禁用MST/DP 1.4

如果 PC 已连接到 Internet,则当有新版本的 DDM 应用程序时会提示您。建议您 下载和安装最新的 DDM 应用程序。

您也可以在按住'shift'的同时单击 DDM 图标来检查是否有新版本。

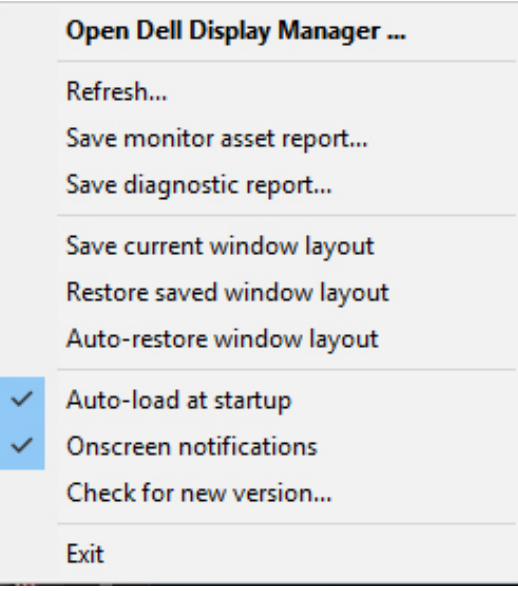

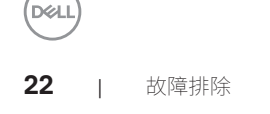